En cas de problème : informatique.master@hes-so.ch

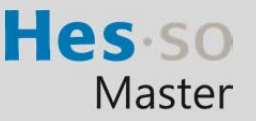

# Sommaire

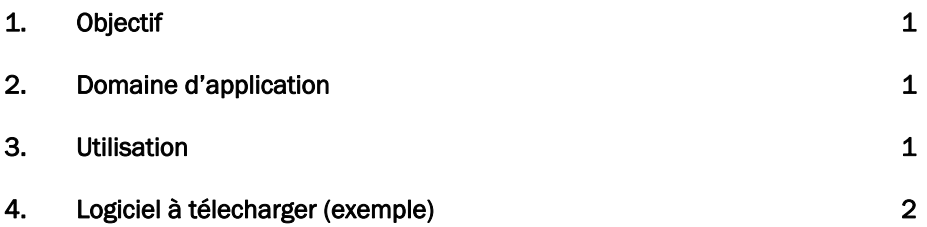

L'utilisation du genre masculin a été adoptée afin de faciliter la lecture et n'a aucune intention discriminatoire.

# 1. Objectif

Ce document précise le cadre de la procédure liée à l'accès au site Microsoft Azure pour les étudiant-e-s HES-SO Master.

#### 2. Domaine d'application

Cette procédure s'applique à tous les étudiants autorisés à se servir des équipements informatiques.

#### 3. Utilisation

Pour accéder à Microsoft Azure, il suffit de suivre la procédure suivante :

3.1 S'identifier au site :

https://portal.azure.com/?Microsoft\_Azure\_Education\_correlationId=06b7d22b-27a9-4639-b08cb489cd861f63#blade/Microsoft\_Azure\_Education/EducationMenuBlade/quickstart

# 3.2 Saisissez loginAAI@hes-so.ch, cliquez sur Suivant.

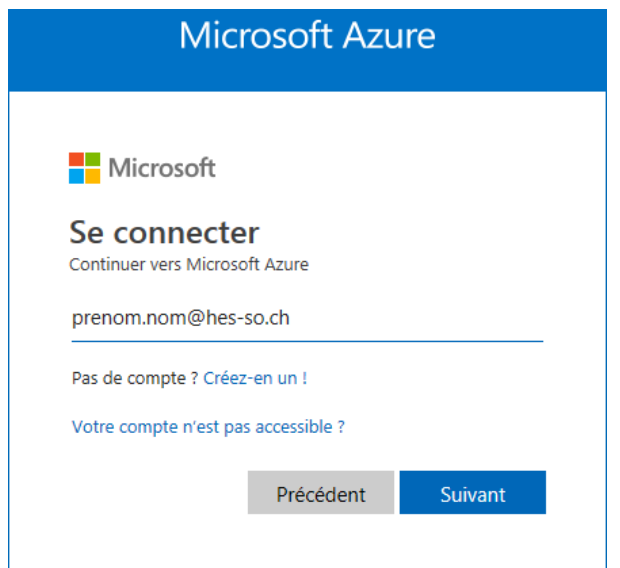

En cas de problème : informatique.master@hes-so.ch

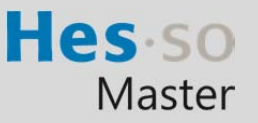

3.3 Saisissez votre mot de passe AAI, cliquez sur Se connecter.

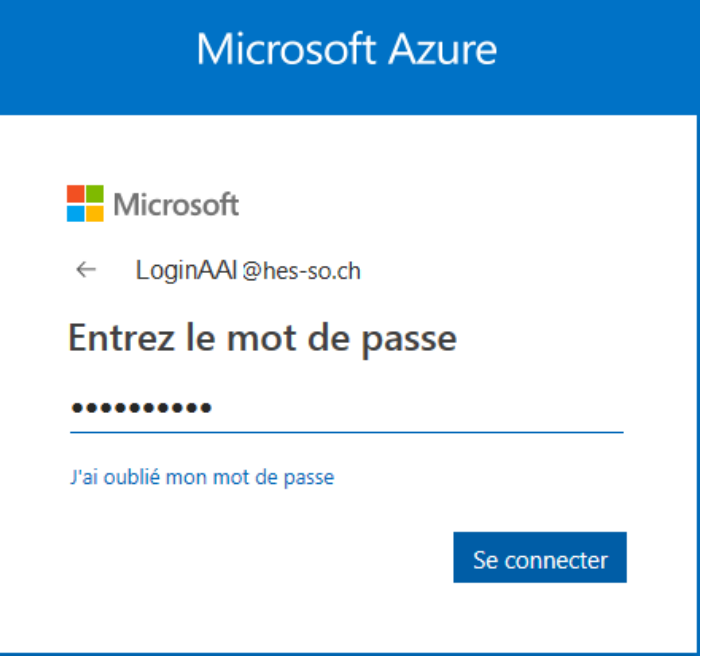

3.4 Après le login, vous accédez ensuite à l'arborescence des logiciels à télécharger.

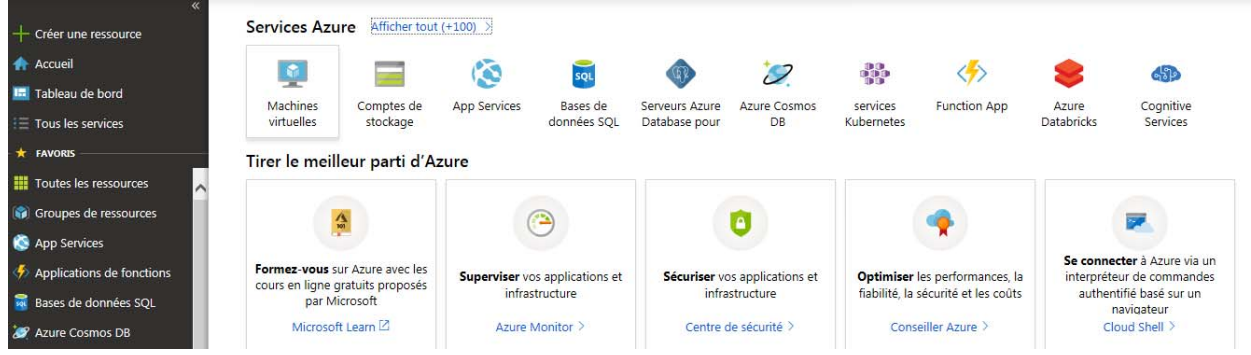

- 4. Logiciel à télecharger (exemple)
	- 4.1 Tapez education, cliquez sur Education.

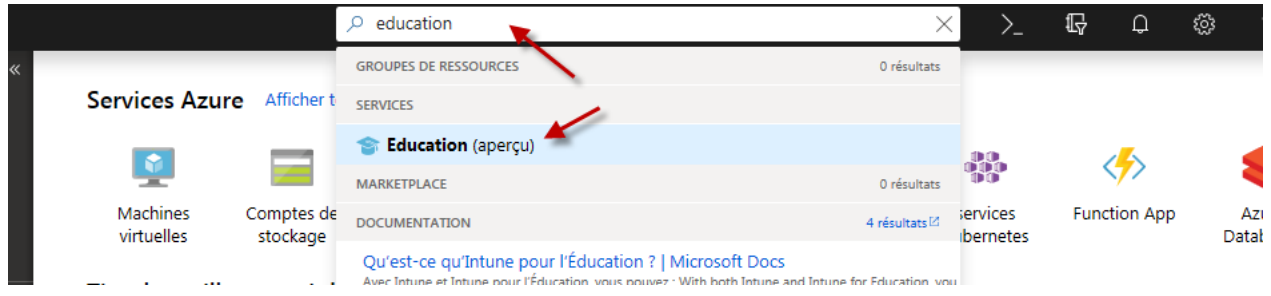

Hes so Master

En cas de problème : informatique.master@hes-so.ch

# 4.2 Cliquez sur Logiciels

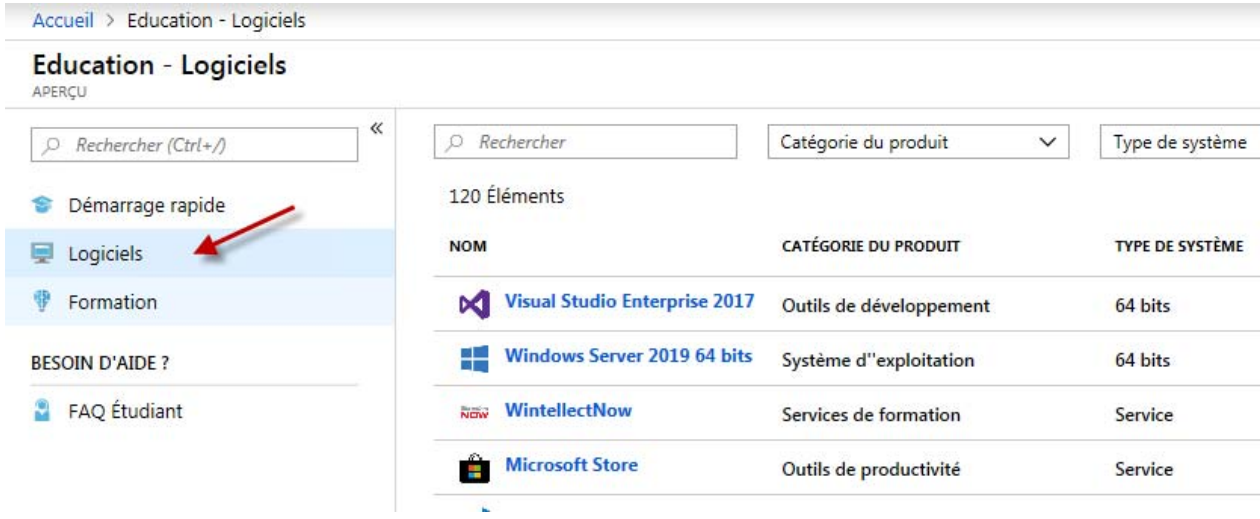

### 4.3 Tapez Windows 8.1, sélectionnez Windows 8.1 Professionnel

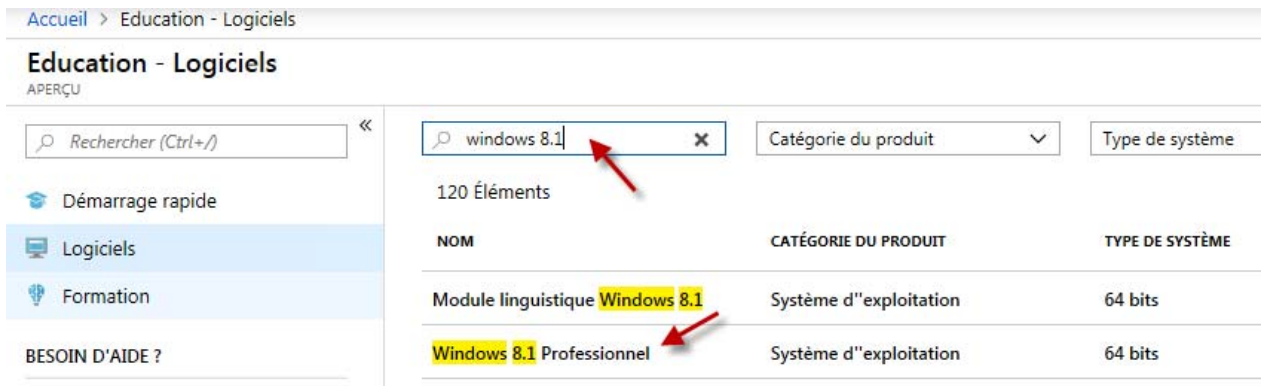

# 4.4 Cliquez sur Afficher la clé

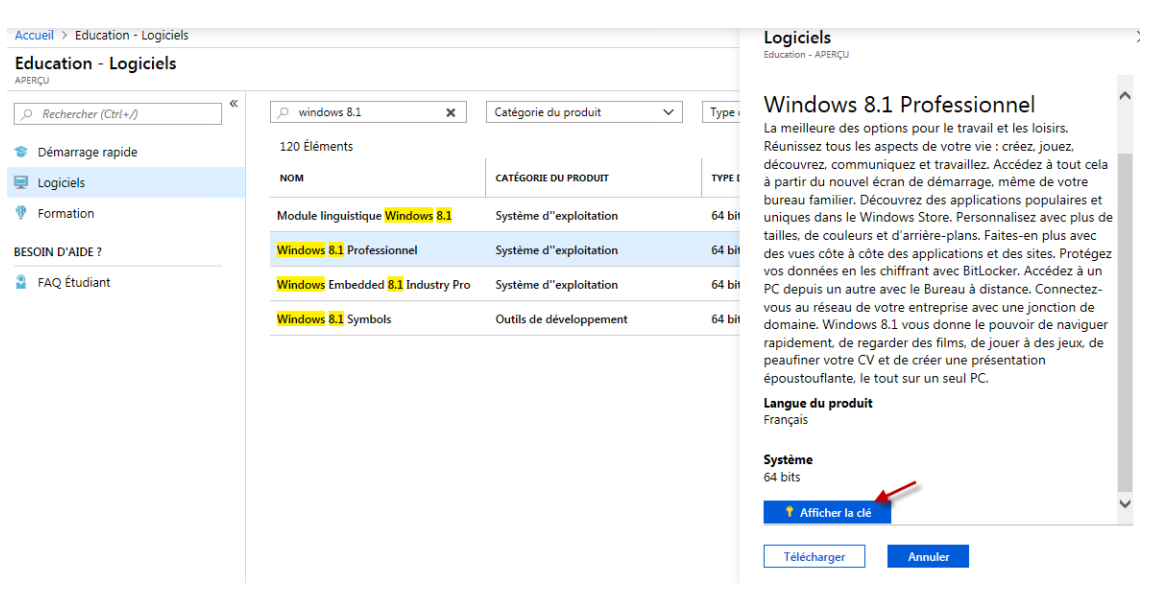

Hes-so Master

En cas de problème : informatique.master@hes-so.ch

#### 4.5 Copier la clé du produit dans un document Word.

Logiciels APERCU Windows 8.1 Professionnel À La meilleure des options pour le travail et les loisirs. Réunissez tous les aspects de votre vie : créez, jouez, découvrez, communiquez et travaillez. Accédez à tout cela à partir du nouvel écran de démarrage, même de votre bureau familier. Découvrez des applications populaires et uniques dans le Windows Store. Personnalisez avec plus de tailles, de couleurs et d'arrière-plans. Faites-en plus avec des vues côte à côte des applications et des sites. Protégez vos données en les chiffrant avec BitLocker. Accédez à un PC depuis un autre avec le Bureau à distance. Connectezvous au réseau de votre entreprise avec une jonction de domaine. Windows 8.1 vous donne le pouvoir de naviguer rapidement, de regarder des films, de jouer à des jeux, de peaufiner votre CV et de créer une présentation époustouflante, le tout sur un seul PC. Langue du produit Français Système 64 bits Clé de produit (Product Key) XXXXX-XXXXX-XXXXX-XXXXX-XXXXX-XXXXX

### 4.6 Cliquez sur Télécharger

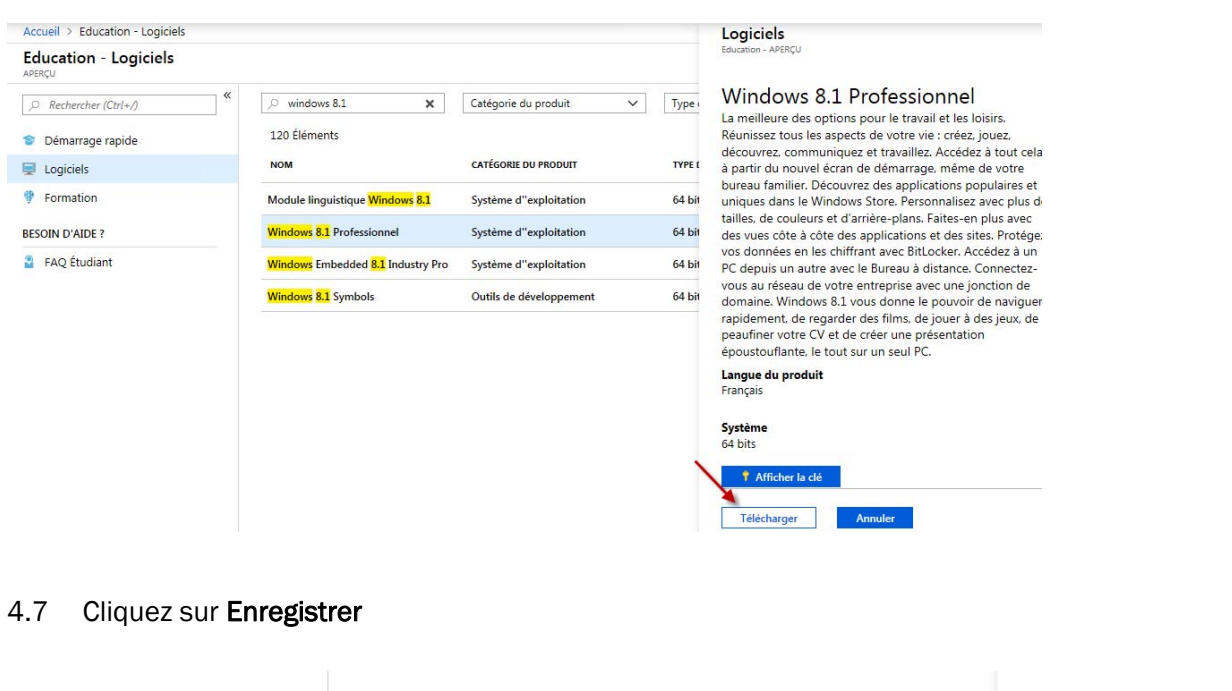

<sup>†</sup> Afficher la clé  $\overline{\mathbf{x}}$ Voulez-vous ouvrir ou enregistrer fr\_windows\_8.1\_with\_update\_x64\_dvd\_6051484.iso (4.05 Go) à partir de dl.msdn.com ? ↘ Ouvrir  ${\small \textbf{Enregister}}$  $\vert \cdot \vert$ Annuler

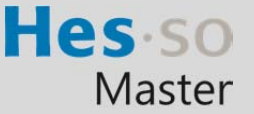

En cas de problème : informatique.master@hes-so.ch

4.8 Le programme est en cours de téléchargement.

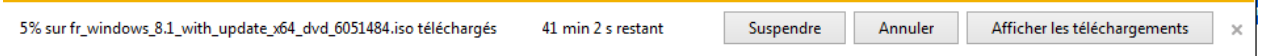

4.9 L'image est stockée dans le répertoire : C:\Users\prenom.nom\Téléchargements, copier le fichier .iso dans un autre répertoire sur votre disque dur.

fr\_windows\_8.1\_with\_update\_x64\_dvd\_6051484

# 4.10 Pour Quitter, cliquez sur Se déconnecter

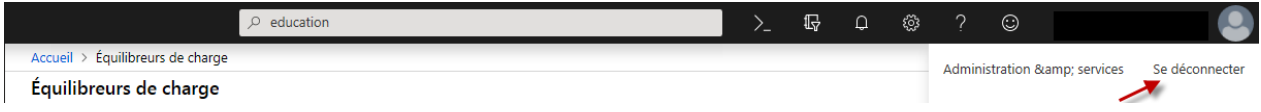